# EZL-200F Application Notes (001) Firmware Download

Version 2.0

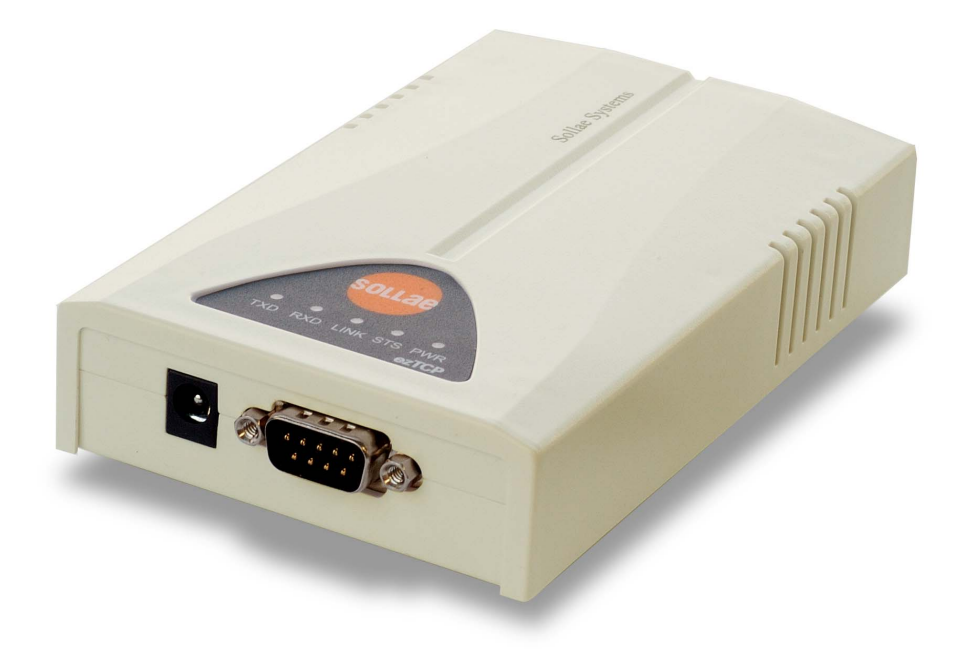

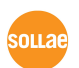

sollae Systems Co., Ltd.

You can download EZL-200F firmware over Ethernet (LAN) or through your serial port. To download the firmware over Ethernet, log to the EZL-200F console, set EZL-200F to firmware download mode, and download the firmware using the TFTP client. For downloading through the serial port, use serial terminal, which can transmit binary files in ISP mode.

### 1.1. Download Firmware over Ethernet

You can download the firmware over Ethernet using the provided TFTP client hotflash.exe. The download process is described below.

### 1.1.1. Setting IP Address

To download the firmware over Ethernet you should set IP addresses for your EZL-200F environment: [LOCAL IP ADDRESS], [SUBNET MASK], and [GATEWAY IP ADDRESS].

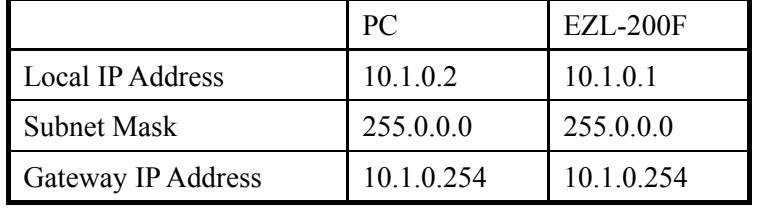

The description in this manual assumes IP addresses for PC and EZL-200F as follows:

You can set IP addresses using the provided ezConfig utility.

### 1.1.2. telnet login

Select [Run] in the Windows [Start] menu and type 'cmd' or 'command' to start DOS session.

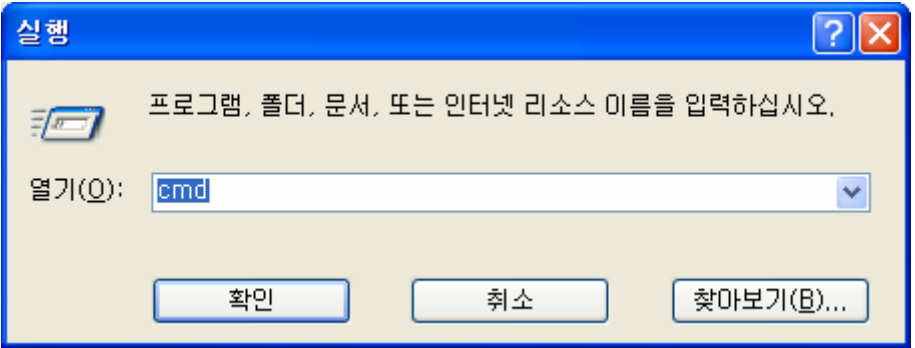

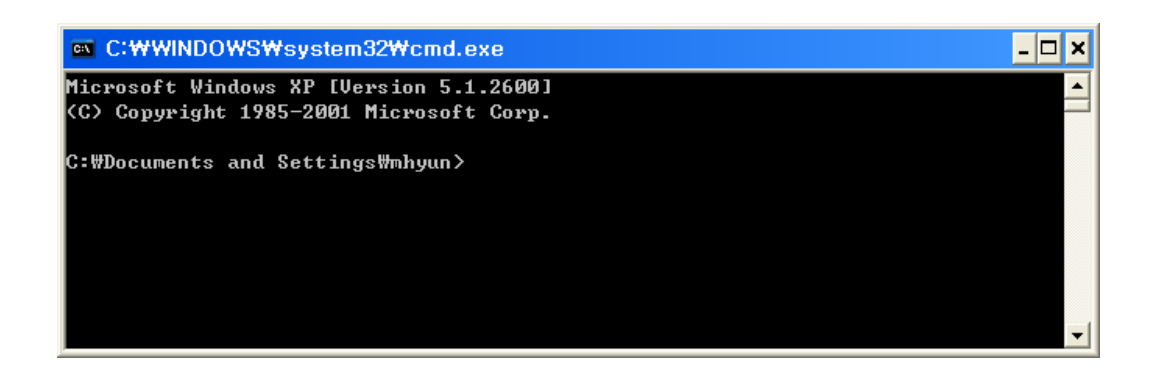

In the DOS window enter:

'telnet [LOCAL IP ADDRESS]', where [LOCAL IP ADDRESS] is the IP address of EZL-200F set in the step 1.1.1.

e.g.) telnet 10.1.0.1

The following window will be displayed after login.

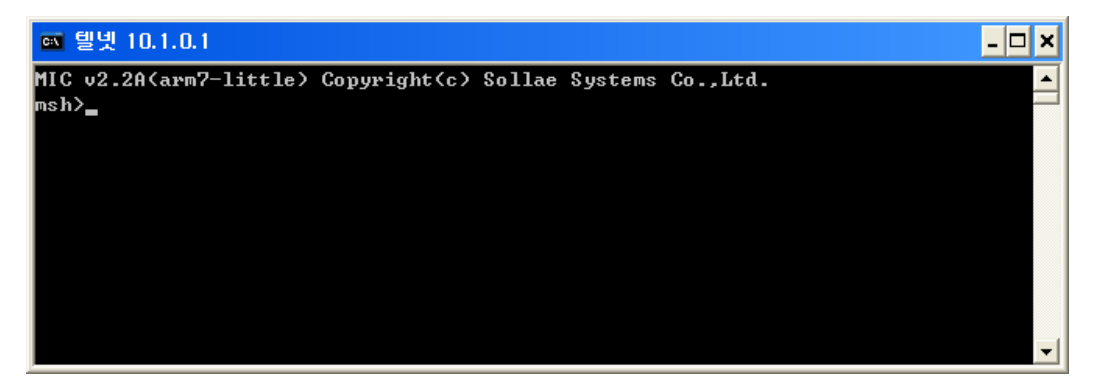

### 1.1.3. Entering firmware download command

After you have logged in telnet, enter the firmware download command 'pf'. You will be prompted whether you want to start firmware downloading. Enter 'y' to start downloading or 'n' to cancel.

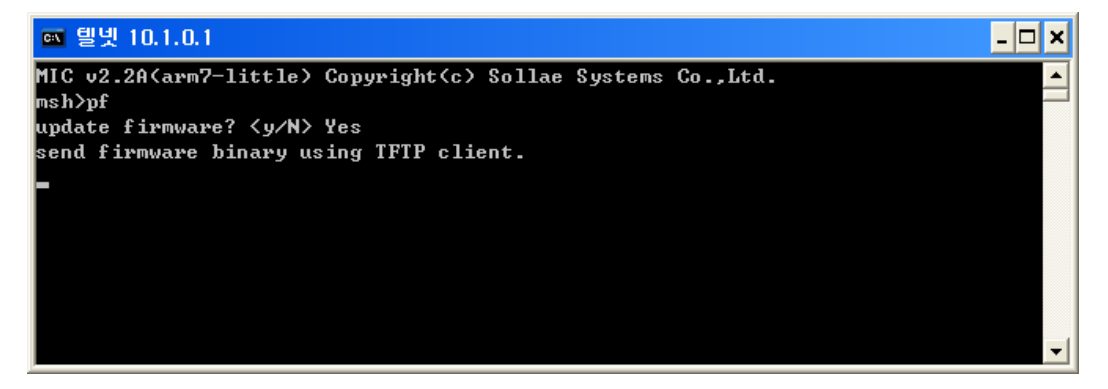

### 1.1.4. Running hotflash and Downloading Firmware

Run hotflash when the message shown in 1.1.3 is displayed. Enter EZL-200F IP address, in the [FILE] menu select which firmware you want to download, and click [SEND] to start.

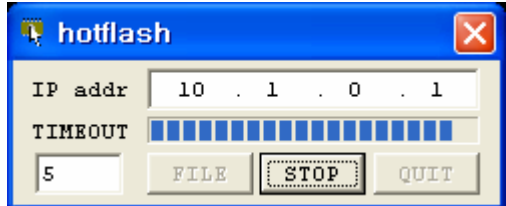

When hotflash finishes downloading files, you will be prompted whether you want to store files in the flash memory. Press 'y' to store downloaded files in EZL-200F flash memory.

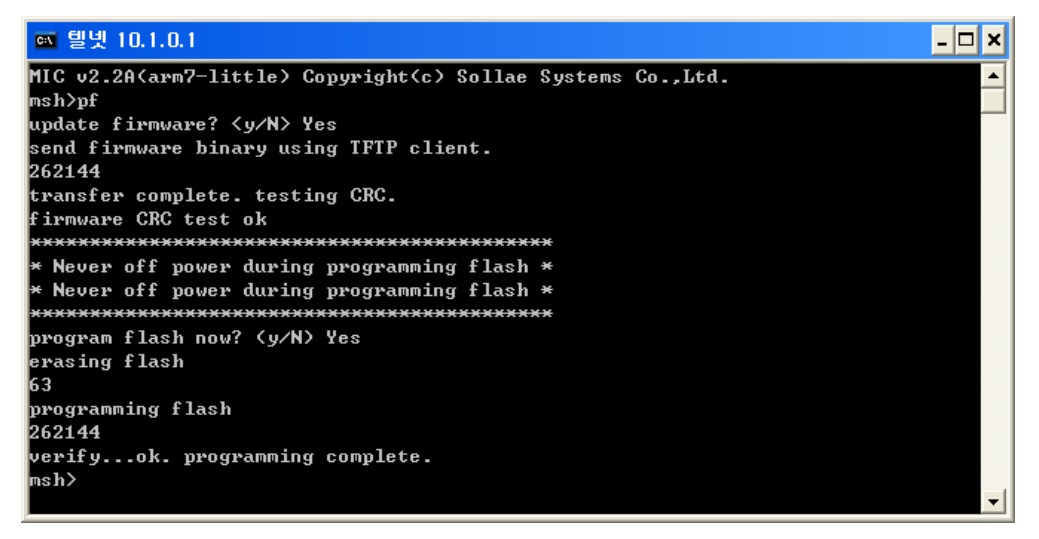

### 1.1.5. Rebooting

After completing the download process, restart EZL-200F.

) *To check firmware version, select [Display Current Status] in the ezConfig.* 

) *You can restart firmware downloading if you fail in firmware update.* 

### 1.2. Downloading Firmware using Serial Port (ISP Mode)

You can download the firmware through your serial port in ISP mode.

The process of downloading firmware through the serial port in ISP mode is described below.

#### 1.2.1. Setup

Connect EZL-200F to your PC using the provided serial cable, run a program, which supports serial transmission (e.g., Teraterm Pro), and configure serial port as follows:

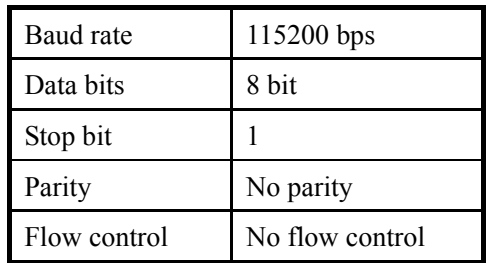

### 1.2.2. Entering ISP Mode

Apply power while pressing, using a suitable tool, the button inside the hole at the lateral face of RJ45 connector of EZL-200F.

The following message will be displayed in the serial terminal program window when EZL-200F is normally set to ISP mode.

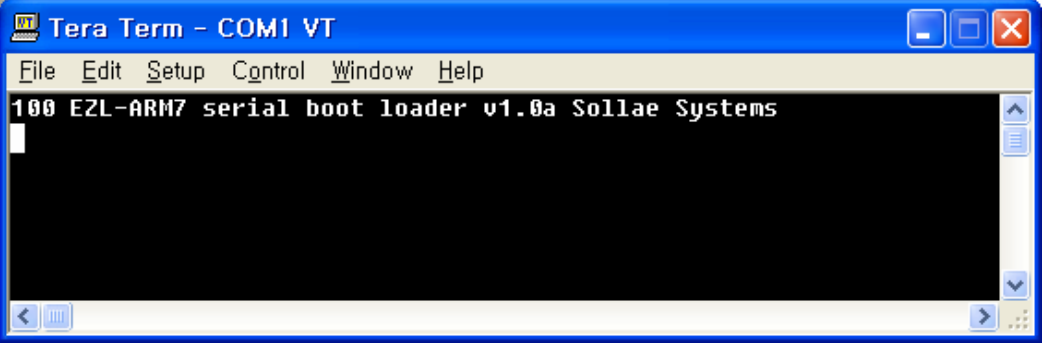

### 1.2.3. Downloading Firmware

Change EZL-200F to ISP mode as described in step 1.2.2 and enter 'p'. Check that '200 ready. Send 256K code block.' message is displayed, and download the EZL-200F firmware provided by the company.

The firmware is provided in binary format.

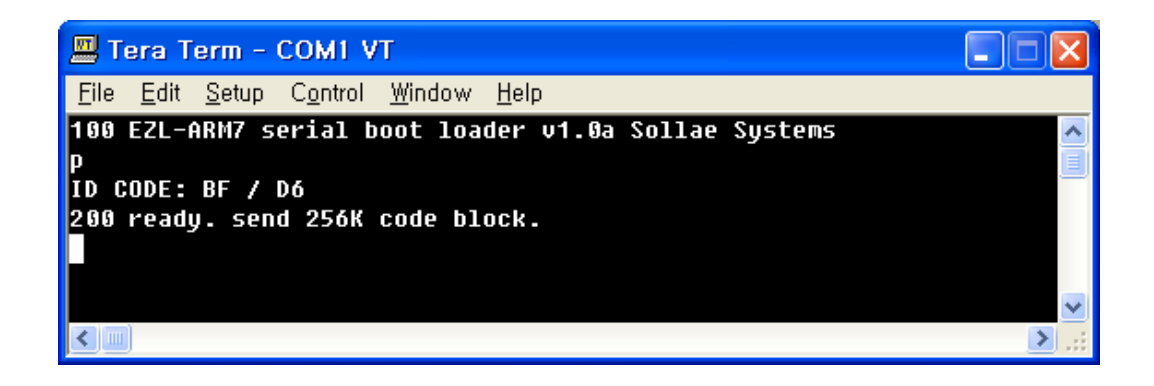

During file transmission the download progress is displayed in the serial terminal program window. When download is completed, CRC is checked and the firmware is stored in the flash memory.

After firmware is successfully stored in the flash memory, '101 programming OK.' message is displayed.

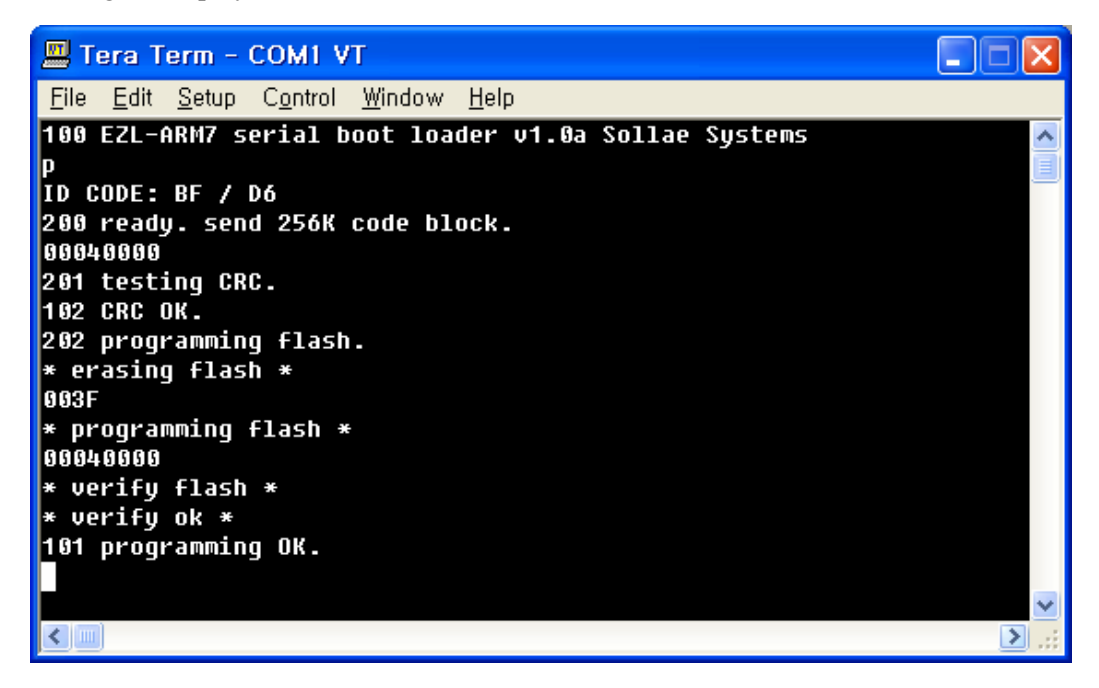

### 1.2.4. Rebooting

After completing the download process, restart EZL-200F.

- ) *To check firmware version, select [Display Current Status] in the ezConfig.*
- ) *You can restart firmware downloading if you fail in firmware update.*

## 1.3. Revision History

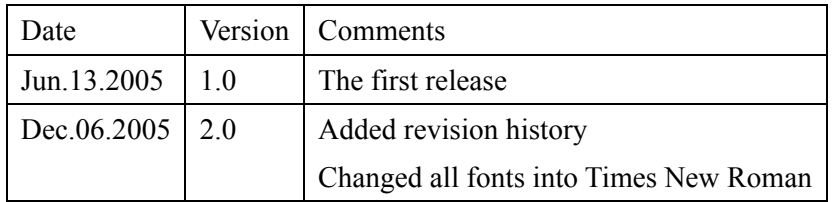